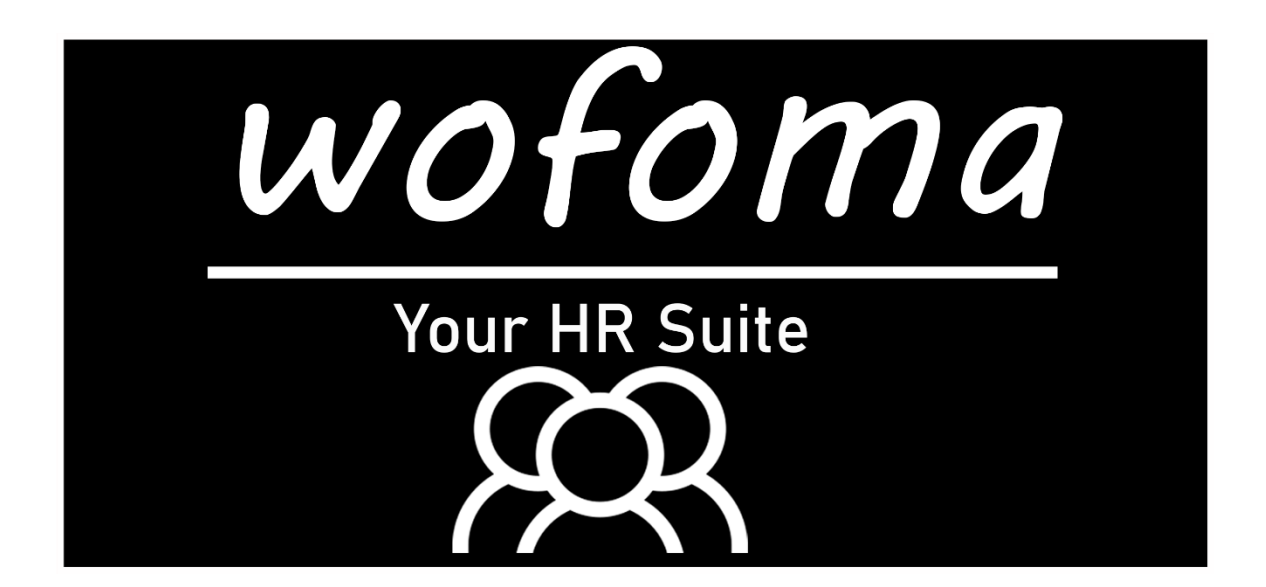

# **Handout Zeiterfassung (User)**

**BFI Software GmbH Ötterichweg 7 90411 Nürnberg**

[www.wofoma.info](http://www.wofoma.info/) [www.bfi-gruppe.de](http://www.bfi-gruppe.de/)

*Stand April 2024* **1**

# **1. Login-Prozess**

**Die WebApp der digitalen Zeiterfassung von wofoma erreichen Sie unter:**

[https://mobile.wofoma.de](https://mobile.wofoma.de/)

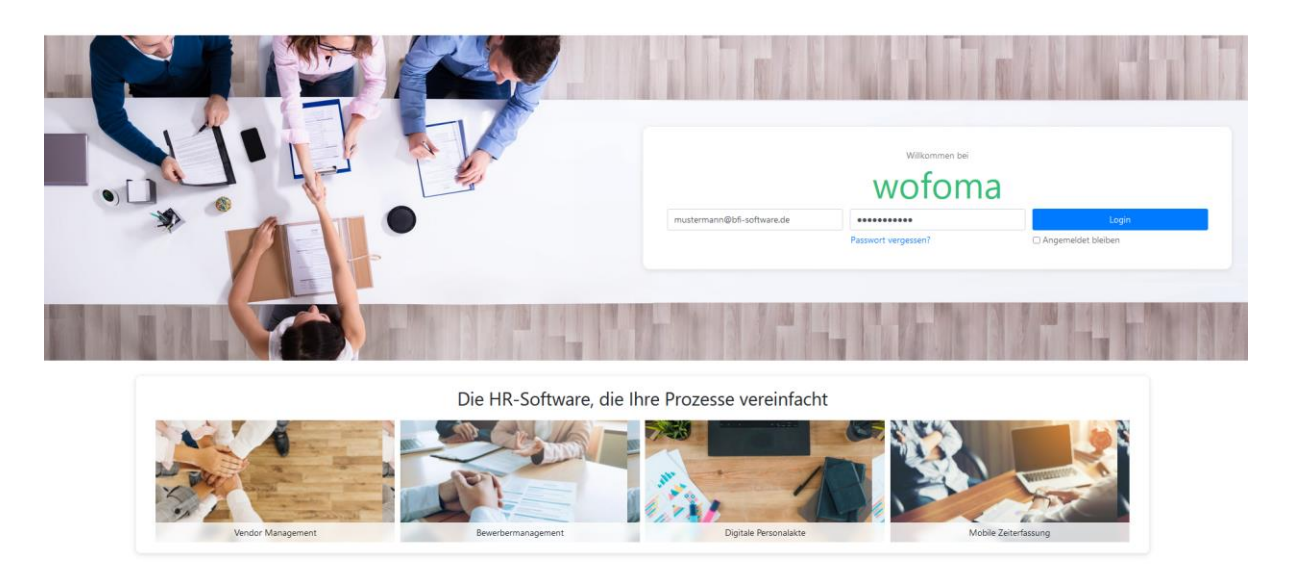

*(Login-Bildschirm auf dem PC, für mobile Endgeräte wird die Darstellung automatisch angepasst)*

Bitte geben Sie im ersten Schritt Ihre Login-Informationen (E-Mail Adresse + Passwort) ein und klicken anschließend auf den Button "Login".

## **2. Startseite Zeiterfassung ("Zeit erfassen")**

Auf der Startseite der Zeiterfassung (WebApp) haben Sie folgende Informationen in der Ansicht:

- Aktueller Arbeitstag (Datum)
- Ihr aktuelles Stundenkonto (Stand zum jeweiligen Vortag)
- Ihre aktuelle Arbeitszeit am heutigen Tag
- Den aktuellen Tagessaldo
- Einen Überblick der gebuchten Pausenzeiten

Über den Button in der Mitte des Bildschirmes (Kommen / Gehen) haben Sie die Möglichkeit, über die WebApp Ihre Zeiten zu stempeln. Durch einen Klick auf den Button "Kommen" wird die aktuelle Uhrzeit in der Übersicht der letzten Buchungen hinterlegt. Der grüne Button "Kommen" wird anschließend zu einem roten Button "Gehen". Sobald Sie diesen erneut klicken, wird Ihre Arbeitszeit als "gehen" in der Übersicht der letzten Buchungen hinterlegt. (siehe Screenshot unten)

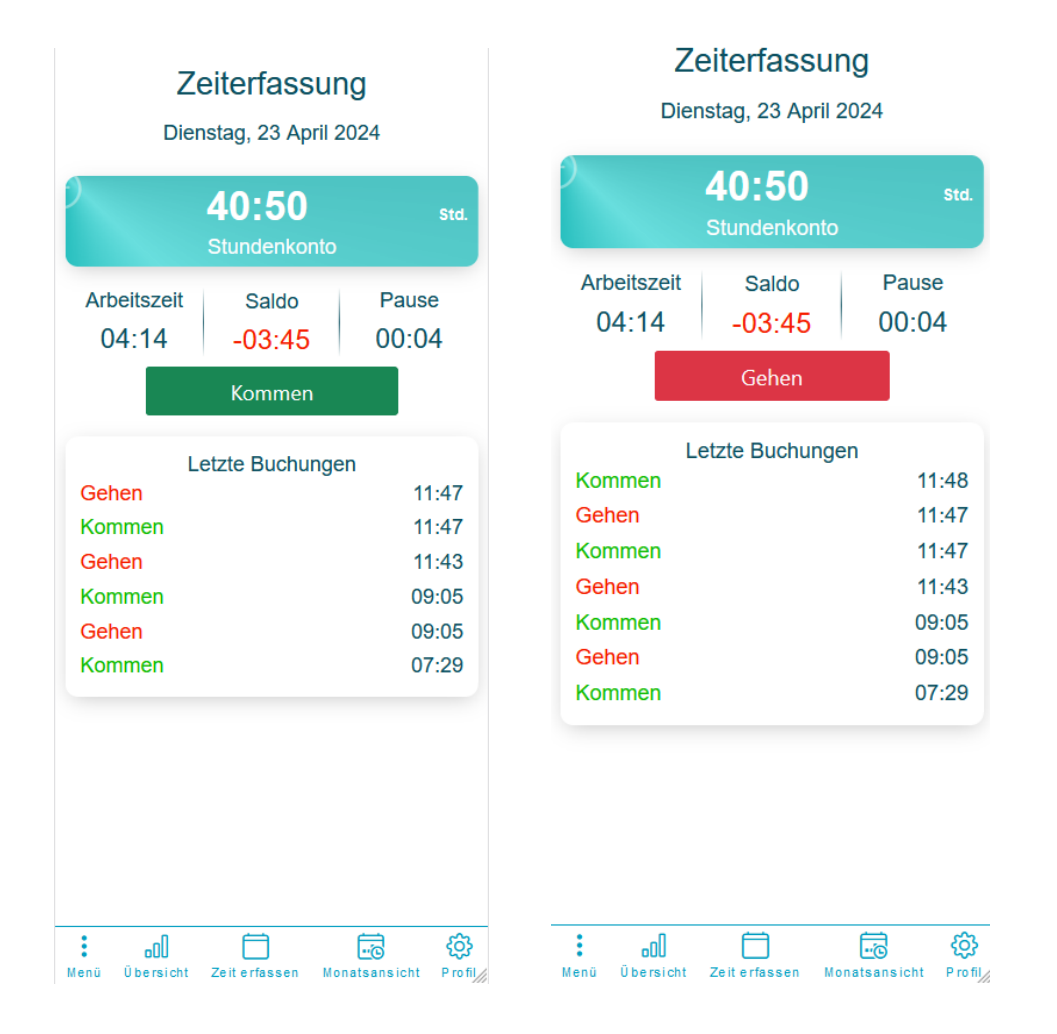

In dieser Übersicht werden alle Kommen / Gehen Zeiten angezeigt, auch wenn diese über ein Hardware-Terminal erfasst wurden.

# **3. Antragsübersicht**

Indem Sie in der Menüleiste (unten) auf "Meine Anträge" klicken, erhalten Sie eine Übersicht aller Ihrer Anträge, die im System hinterlegt (mit oder ohne Freigabe) wurden.

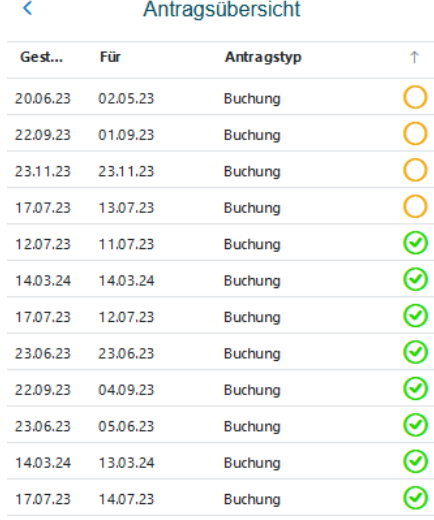

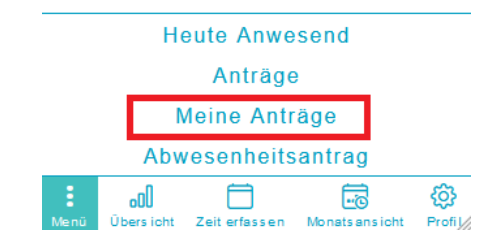

In dieser Übersicht erhalten Sie in Echtzeit eine Information zum Status Ihres hinterlegten Antrages (Urlaub, Buchungsänderungen, …).

#### **4. Abwesenheitsantrag**

Indem Sie in der Menüleiste (unten) auf "Abwesenheitsantrag" klicken, können Sie einen Abwesenheitsstatus im System hinterlegen.

Es stehen Ihnen folgende Möglichkeiten zur Verfügung:

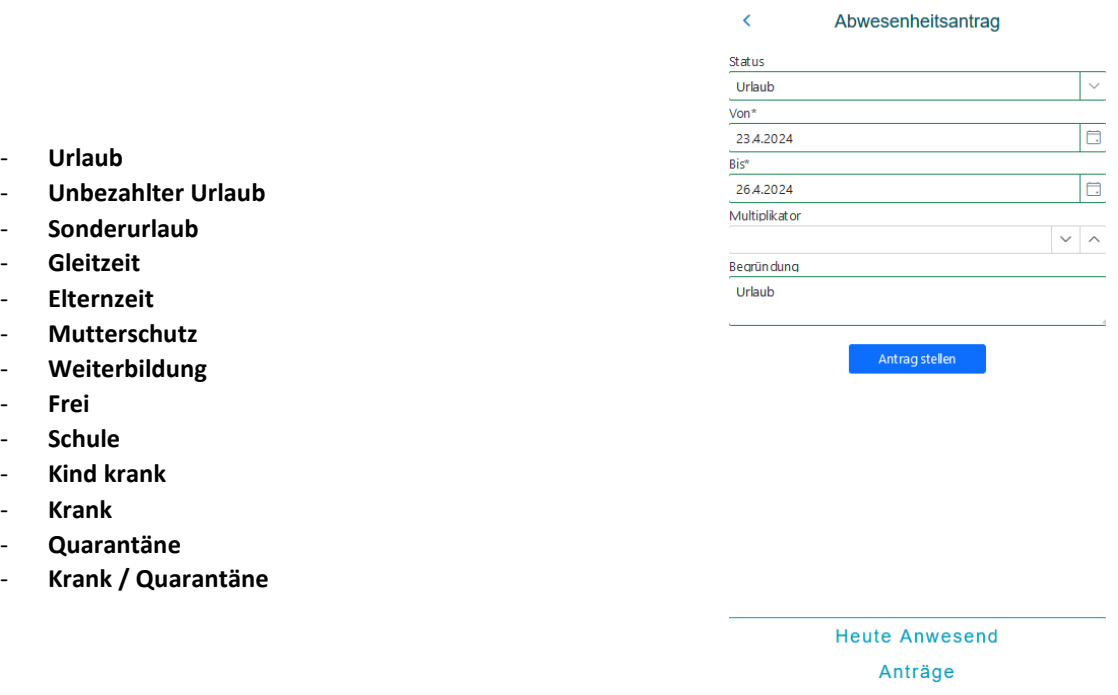

Im Beispiel haben wir einen Urlaubsantrag für den 23.04.2024 – 26.04.2024 im System hinterlegt. Das Feld "Multiplikator" dient in erster Linie für Kunden aus der Schweiz, damit Krankheitstage auch in Prozent hinterlegt werden können (z.B. 25% Krank).

Nachdem Sie den Button "Antrag stellen" geklickt haben, wird Ihr Antrag zur Freigabe an den entsprechenden Vorgesetzten weitergeleitet. Sie finden diesen Antrag zudem wieder in Ihrer Übersicht "meine Anträge", siehe Punkt 3.

Meine Anträge Abwesenheitsantrag

⊟

Zeit erfassen

E

Monatsansicht

හි

 $P \text{ rofil}$ 

ool

ersicht

**OOO** 

#### **5. Monatsübersicht**

Indem Sie in der Menüleiste (unten) auf "Monatsansicht" klicken, erhalten Sie die komplette Ansicht für den aktuellen Monat.

In der Monatsübersicht selbst sehen Sie die jeweils gebuchten Arbeitszeiten bzw. den jeweils gebuchten Abwesenheitsstatus (Urlaub/Krank/…).

Feiertage werden automatisch auf Grund des hinterlegten Feiertagkalenders im System angezeigt.

Für den jeweiligen Arbeitstag erhalten Sie eine Übersicht der IST und der dazugehörigen SOLL Zeit als auch den ausgewiesenen Saldo in Stunden bzw. Minuten. (Bild 1)

Indem Sie vor dem jeweiligen Datum auf den Pfeil klicken, öffnet sich ein Untermenü zum jeweiligen Tag. Hier haben Sie einen Überblick der gebuchten Kommen/Gehen Zeiten im System und haben die Möglichkeit diese zu bearbeiten (Button "Stift") – siehe Punkt 6. Zudem haben Sie auch hier die Möglichkeit einen Status zu hinterlegen (Button "Auto").

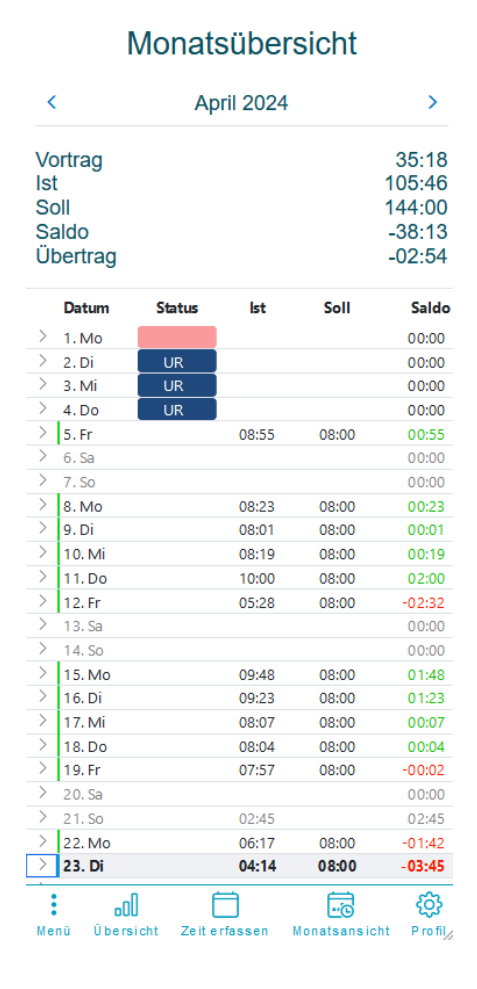

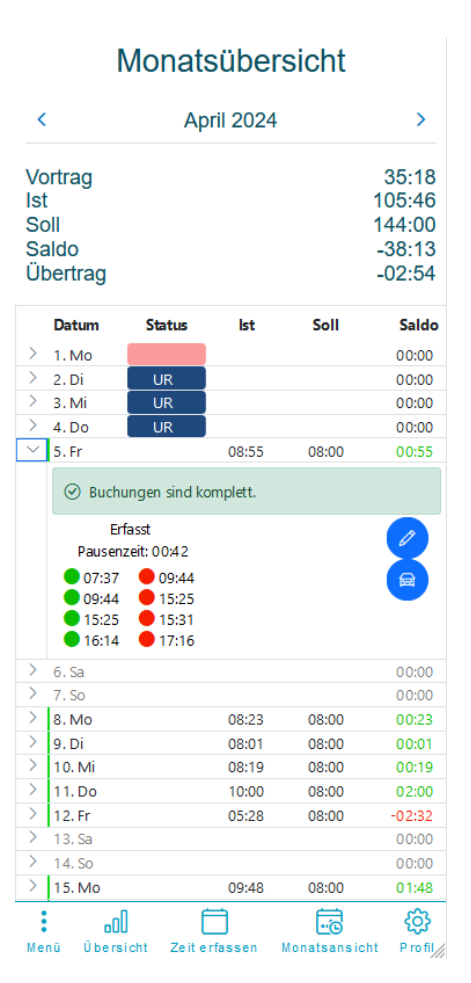

#### **6. Buchung bearbeiten**

Über die Monatsansicht haben Sie die Möglichkeit Ihre gebuchten Arbeitszeiten anzupassen, sollte Ihnen hier ein Fehler unterlaufen sein oder wenn Sie es vergessen haben sollten, am Hardware-Terminal zu stempeln.

Unter "Monatsübersicht" können Sie beim jeweiligen Tag links einen Pfeil klicken, so dass sich das Untermenü öffnet, und Sie erhalten eine Übersicht der am Tag geleisteten Buchungen (siehe Punkt 5).

Sobald Sie auf den Button "Stift" klicken, kommen Sie auf folgende Übersicht:

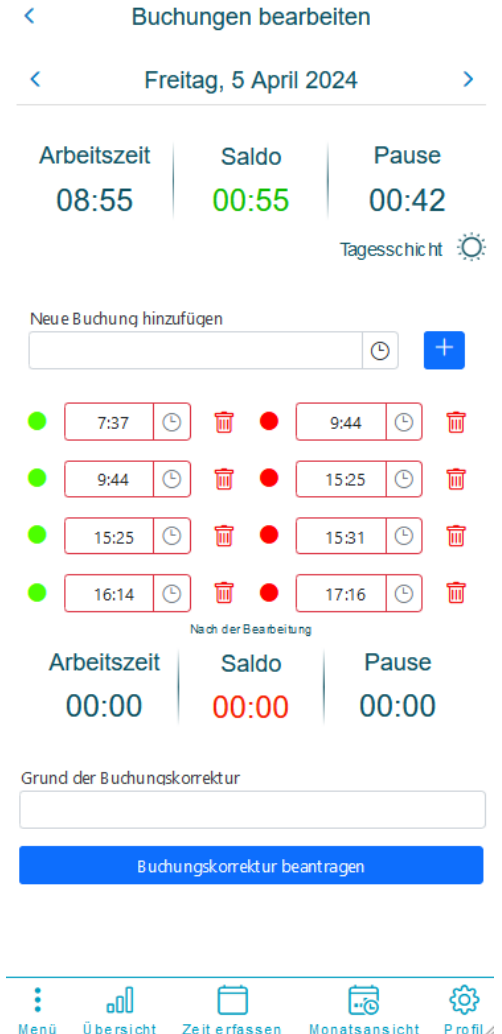

Über das Feld "Neue Buchung hinzufügen" haben Sie die Möglichkeit, manuell einen Zeitstempel hinzuzufügen. **Wichtig**: klicken Sie anschließend auf den **Button "+"**, erst dann wird die Buchung im System auch als Antrag hinterlegt.

Falsch hinterlegte Zeiten können Sie durch einen Klick auf den Mülleimer neben der Uhrzeit entsprechend entfernen. Das System erkennt automatisch auf Grund der letzten Buchung, ob es sich um eine KOMMEN oder um eine GEHEN Buchung handelt. (Bitte prüfen Sie daher, ob bei einer Löschung einer Uhrzeit auch eine andere Zeit angepasst bzw. gelöscht werden muss.)

Das Feld "Grund der Buchungskorrektur" ist ein Muss-Feld und muss daher mit einer kurzen Begründung ausgefüllt werden. Diese Begründung erhält der Vorgesetzte/Freigeber im Antrag, damit dies zugeordnet werden kann.

 $60<sub>0</sub>$ 

Pausenzeiten werden, sofern ein entsprechendes Arbeitszeitmodell vom Konfigurator/Administrator Ihrer Organisation hinterlegt wurde, automatisch im System bei Erreichung der hinterlegten Arbeitszeiten eingetragen (z.B. 6 Stunden Arbeitszeit -> 30 Minuten Pause; 9 Stunden Arbeitszeit -> 45 Minuten Pause).

Nachdem Sie Ihre Zeiten angepasst haben, klicken Sie "Buchungskorrektur beantragen". Ihr Buchungsantrag erscheint anschließend im System Ihres Vorgesetzten / in der Ansicht der HR-Abteilung und kann entsprechend freigegeben oder abgelehnt werden.

Nach Freigabe im System sehen Sie dies mit einem grünen Haken unter "Meine Anträge" bzw. Sie sehen die Änderung direkt in Ihrer Monatsübersicht. Bei einer Ablehnung sehen Sie ein rotes Kreuz unter "Meine Anträge".

## **7. Antragsübersicht (Freigabeprozess für Vorgesetzte / HR)**

Indem Sie in der Menüleiste (unten) auf "Menü" und anschließend auf "Anträge" klicken, erhalten Sie die komplette Ansicht aller gestellten Anträge im System.

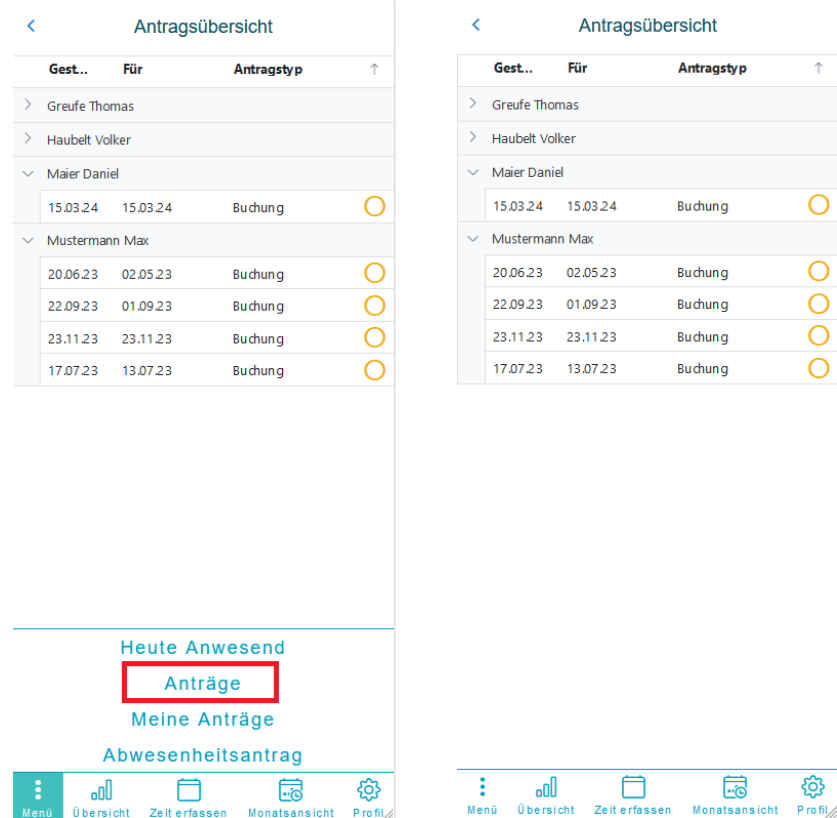

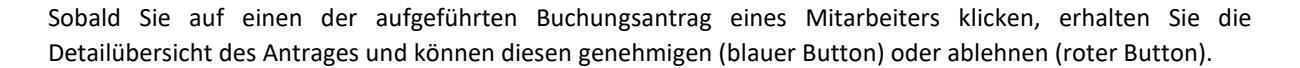

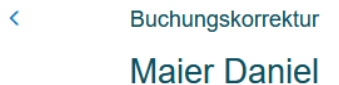

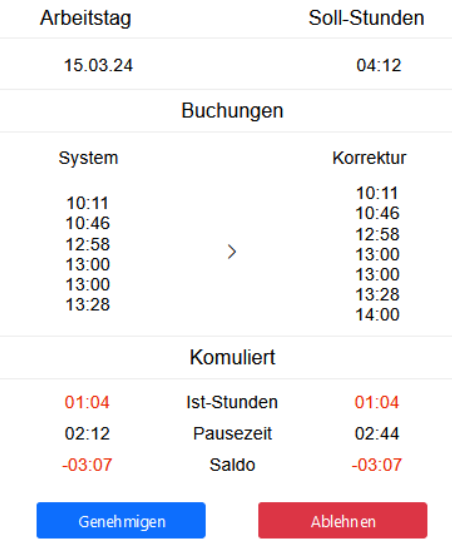

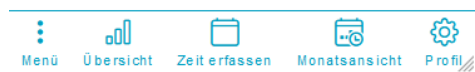

Der Mitarbeiter erhält automatisch in seiner Antragsübersicht ein entsprechendes Signal zur Annahme bzw. zur Ablehnung (grüner Haken, rotes Kreuz).